## Import policies

The **Import Policy** window allows you to choose to either add a policy template or to import a previously exported policy to the Policy tree. Once the policy is selected, you can configure the policy and select the SQL Server instances to add to the policy.

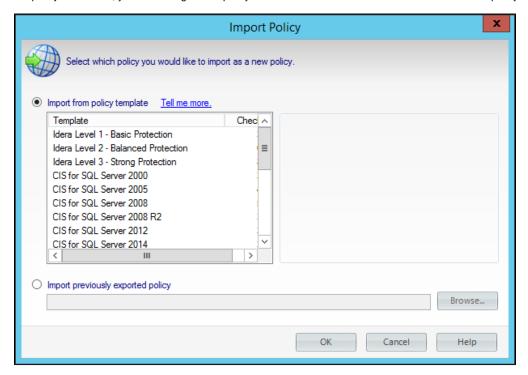

To import a policy follow these steps:

- 1. Right-click any section in the Policies tree of the Security Summary view and select Import Policy
- 2. The Import Policy window opens with the following options:
  - Import from policy template Select this option if you want to import from a policy template. Click the template to import, then click **OK**. For more information, see how policy templates can help you achieve your SQL Server security goals.
  - Import previously exported policy Select this option if you want to import a previously exported template. Click **Browse** to locate your policy template, click **Open**, and then **OK**.
- 3. Once you select the source for importing your policy (from policy template or previously exported policy) follow these steps:
  - In the Importing Policy Security Checks window, you can review in the Import column which security checks you want to import. Click OK.
  - The Importing Policy window opens where you can edit the properties of the policy (name, description), the security checks
    you want this policy to perform, specific settings for a security check, the SQL Server instances added to the policy, and the
    Internal Review Notes. For more information about the settings of a policy, go to Add new policy. Take into account that you
    need to change the name of the selected policy to import a new one. Click OK.

IDERA Website | Products | Buy | Support | Community | About Us | Resources | Legal